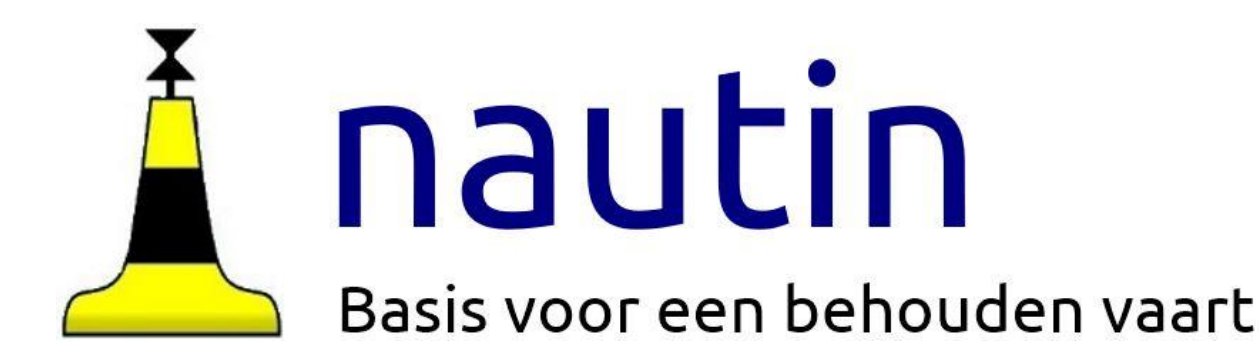

# Handleiding voor het gebruik van Nautinboeienbestanden in Locus

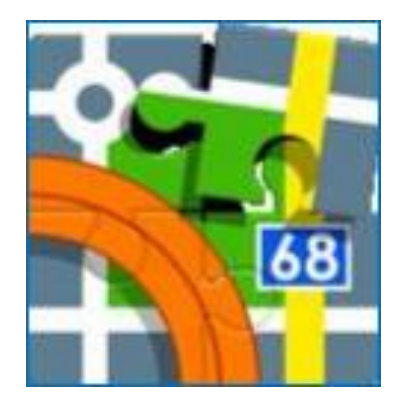

© Stichting Nautin Auteurs: Aart Korstjens en Wim Blankenstijn Datum: december 2022 Versie: 2.3 bijgewerkt voor Locus versie 3.28.0

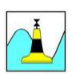

# **1. NAUTIN-BOEIENBESTANDEN**

#### **1.a Wat zijn de Nautin-boeienbestanden?**

De tonnen in de Nederlandse wateren worden regelmatig verlegd. Daarmee is vooral op de Wadden een kaart al snel verouderd. Stichting Nautin houdt deze veranderingen bij en levert wekelijks een actueel overzicht van alle betonning voor de Nederlandse kust, de ruime binnenwateren, de Nederlandse en Duitse wadden, plus nog vele boeien op de Oostzee.

Op [www.nautin.nl](http://www.nautin.nl/) kunnen donateurs bestanden downloaden met de **actuele** posities van de boeien in onze vaarwaters. Deze boeienbestanden worden constant bijgewerkt door vrijwilligers aan de hand van berichten (en databases) van Rijkswaterstaat, Hydrografische Dienst en van de Duitse overheid. De bestanden zijn zo 'up to date' mogelijk en lopen meestal niet meer dan een week achter op de berichtgeving.

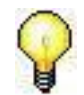

Maak (vlak) voor een langere tocht een download van **recente boeienbestanden**. Zorg dat je met actuele informatie op pad gaat en het oude boeienbestand verwijderd hebt.

#### **1.b Hoe kan ik de Nautin-boeienbestanden gebruiken?**

Nautin-boeienbestanden kan je vanaf [www.nautin.nl](http://www.nautin.nl/) downloaden in een "Formaat" dat geschikt is voor jouw navigatie software.

De in Nederland meest voorkomende programma's zoals [Locus](http://www.locusmap.eu/) (voor Androïd), [OpenCPN,](http://opencpn.org/ocpn/) [Seaclear,](http://www.sping.com/seaclear/) [WinGPS,](http://www.stentec.com/nl/) [WaypointsGPS](http://www.wpgps.com/) kunnen met Nautin-boeienbestanden overweg. Ook Garmin en Raymarine plotters zijn geschikt voor Nautin-boeienbestanden.

Je kunt die bestanden als het ware als een transparante laag over je kaart heen leggen. Je ziet dan op je scherm de boeien uit de Nautin-boeienbestanden geprojecteerd over de kaart van je navigatieprogramma.

#### **1.c Bestandsbeheer**

Op een Android tablet vind je niet de vertrouwde Verkenner van Windows. Maar er zijn wél diverse al dan niet gratis apps die het bestandsbeheer eenvoudig maken. Handig als je straks de gedownloade Nautin bestanden op de juiste plek wilt zetten.

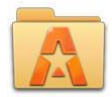

Een goede bestandsbeheer app is bijvoorbeeld ASTRO. Die vind je in de Google Play Store.

# **2. NAUTIN-BOEIENBESTANDEN DOWNLOADEN EN INSTALLEREN IN LOCUS**

#### **2.a Eenmalige voorbereiding**

- Download vanaf de site van Nautin het bestand [UserIcons.zip](https://www.nautin.nl/opencpn/nautin.usericons.zip)[. D](https://www.nautin.nl/wb/media/Navigatie/UserIcons.zip)it bestand bevat de afbeeldingen van de boeien. Zo af en toe komen er nieuwe icons bij.Controleer zo af en toe of je nog een recent bestand hebt. *Noot: Lees je online, dan kun je klikken op de link. Ga anders naar de handleidingenpagina van de Nautin-website.*
- Plaats het bestand UserIcons.zip bestand in de map: Apparaatopslag\Locus\Icons. *Noot: dit bestand hoeft niet "uitgepakt" te worden.*
- Open Locus en maak een map "Nautin" aan. Hierin plaatsen we straks onze gedownloade bestanden.

f.

Open **[ Menu / Punten ]**, **Fight** Punten en klik dan op voor "Map aanmaken".

## **2.b Het downloaden van de Nautin-boeienbestanden**

- Log in op [www.nautin.nl. H](http://www.nautin.nl/)iervoor moet u donateur zijn of lid van Wadvaarders of Toerzeilers.
- Ga naar **[ Navigatie / Boeienbestanden / Downloaden ]**.
- Kies bij "Gebied" : ofwel "Alles" ofwel de regio waarvan je de boeien wilt downloaden. *Noot: "Alles" is wat groot voor Locus; het werk dan wat traag.*
- Als je van een nog beperkter gebied dan een regio een bestand wilt downloaden, dan kan je dat aangeven door "Zelf een …."aan te vinken. Je kunt dan met slepen zelf een gebied afbakenen. *Let op: in geval steeds wél aangeven dat je "alles" wilt downloaden.*
- **Vervolgens kies je** uit het lijstje met bestandsformaten voor Locus-GPX

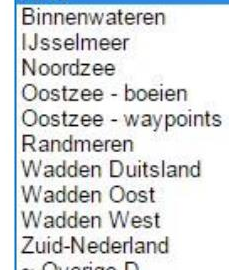

**Ze** 

deze f

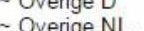

Als laatste klik je op de knop **Start download**. Als het goed is wordt het gewenste bestand nu gedownload en op je computer opgeslagen. Bij Windows zal dat waarschijnlijk C:\Users\xxxx\Downloads zijn. Je vindt daar dan een bestand dat eindigt op **.gpx**.

#### **2.c Het importeren van de Nautin-boeienbestanden in Locus**

- Open **[ Menu / Punten ]**
	- Punten
- klik op het menu-symbooltje van de map "Nautin". Rood omcirkeld.
- Kies voor Importeren.

•

• Zoek naar download-map, meestal **[ Mijn bestanden / sdcard0 / Download ]**  Klik het nét gedownloade bestand aan.

li p

- Er opent zich een optie-schermpje. Klik hier aan "**Geselecteerde map leegmaken**", dan worden alle oude punten in de "Nautin"-map verwijderd.
- Klik nu op **Importeren**.

*Let op: Soms zijn er in je gebied meerdere tonnen met een zelfde naam. Daarom krijg je soms de vraag "Punten met de zelfde naam overschrijven?".*

*Dat moet voor alle punten; dus vink eerst aan "Toepassen op alles" en klik dan op [Negeren].*

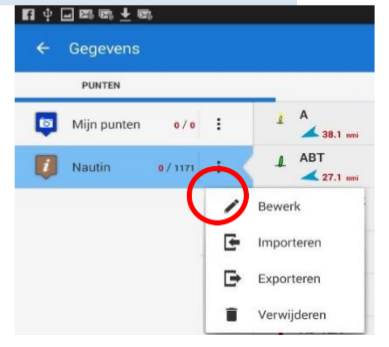

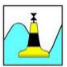

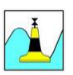

### De boeien zijn nu op de kaart zichtbaar

# **3. GEBRUIK VAN DE BOEIENBESTANDEN IN LOCUS**

**3.a Werken met Nautin-boeienbestanden in Locus**

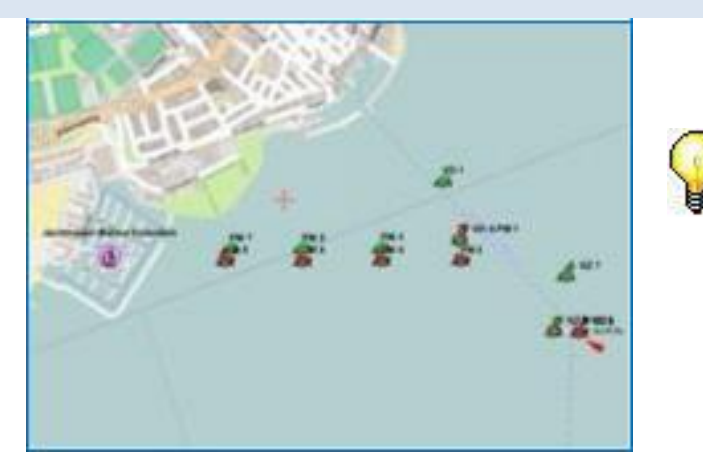

De geïmporteerde waypoints zijn nu met de juiste betonning in kleur zichtbaar op je kaart.

Maak (vlak) voor een langere tocht een download van de **recente boeienbestanden**. Zorg dat je met actuele informatie op pad gaat en het oude boeienbestand verwijderd hebt.

#### **3.b Verklarende woordenlijst**

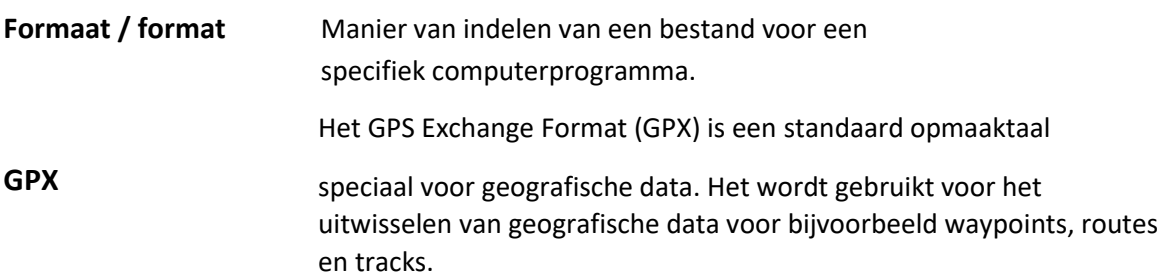